## **Tutoriel : installer l'application mobile Pronote sur son smartphone**

1. Télécharger l'application Pronote sur votre téléphone.

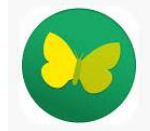

2. Pour configurer le compte, choisir « flasher le QR code »

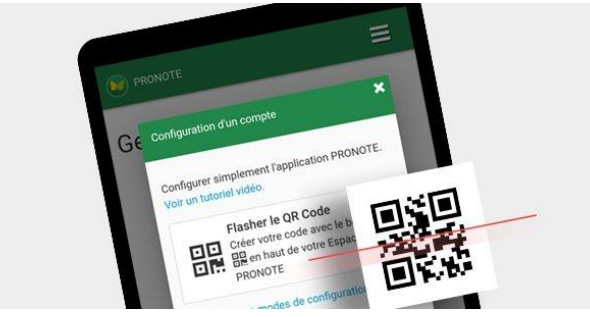

Etapes nécessaires pour récupérer le QR code :

3. Se connecter à l'ENT sur un PC.

Vous devez vous rendre à l'adresse suivante :

<https://via-domitia-poussan.mon-ent-occitanie.fr/>

Cliquer sur « se connecter » et rentrer ses identifiants Educonnect.

4. Accéder à PRONOTE :

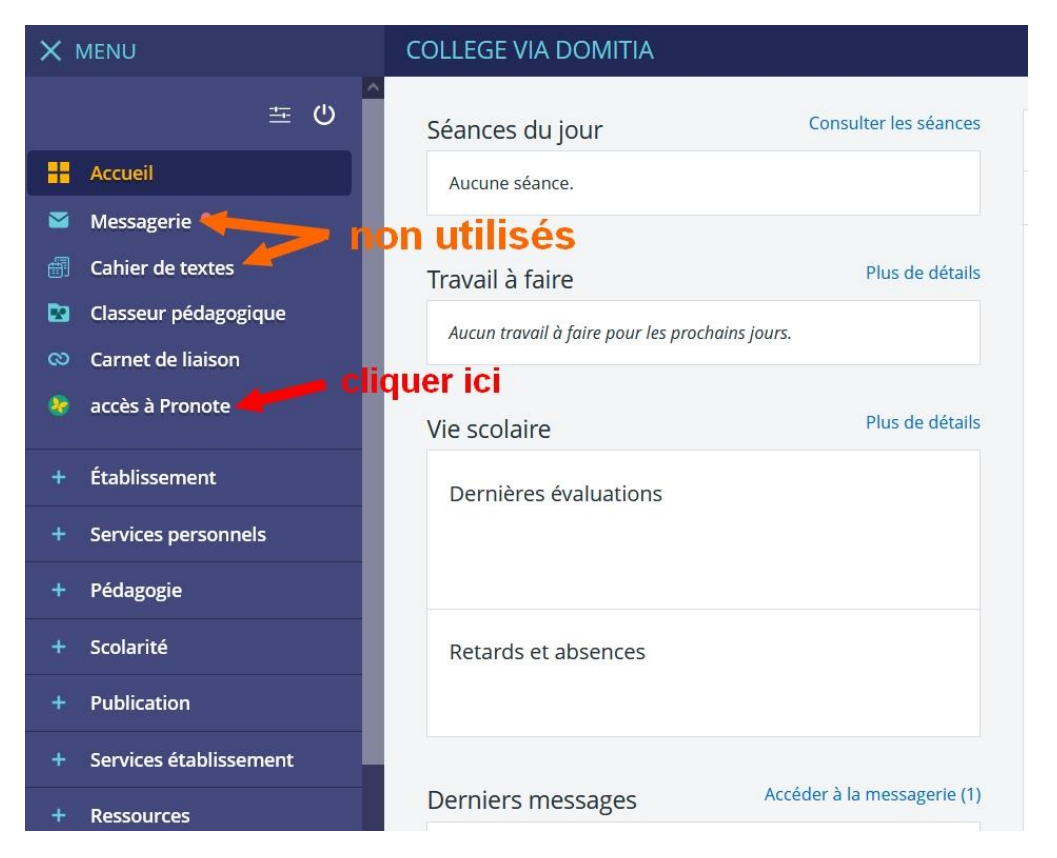

Une fois l'interface Pronote ouverte, cliquer sur l'icône comme indiqué ci-dessous.

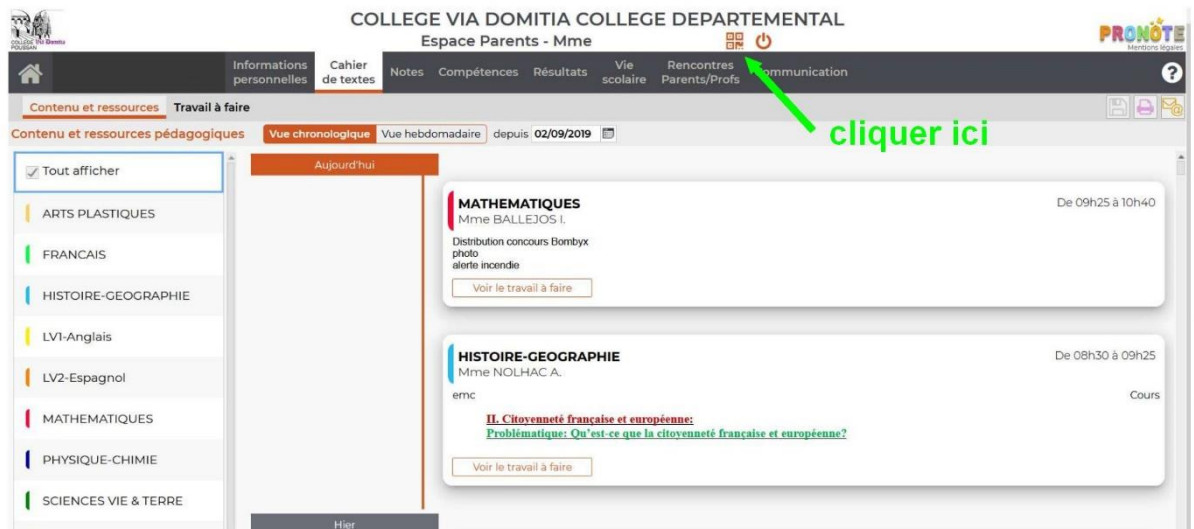

Le QR code s'affichera après que vous ayez choisi un code de sécurité à 4 chiffres.

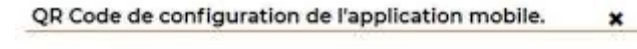

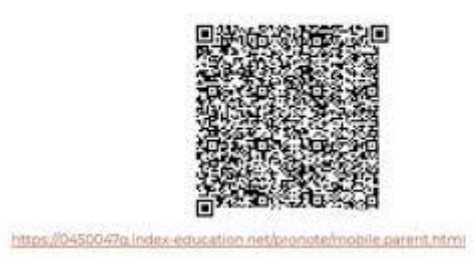

5. Prenez votre smartphone et flashez à l'aide de l'application mobile le QR code affiché sur le PC. Tapez votre code à 4 chiffres choisi auparavant.

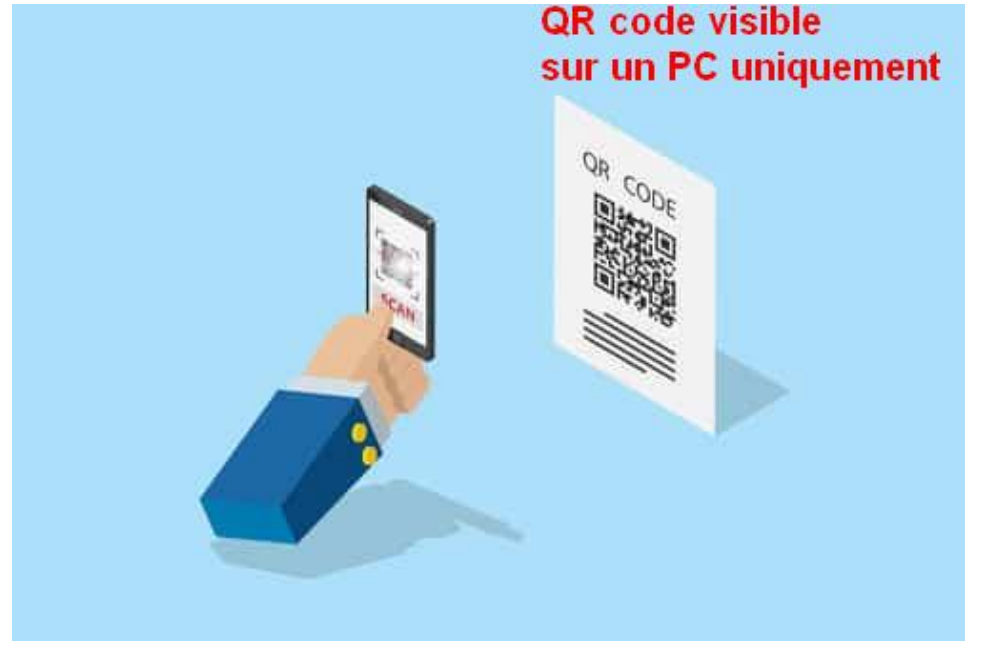

Votre compte Pronote sur mobile est alors configuré.

Le référent numérique du collège Via Domitia de POUSSAN